解决方案实践

# 基于开源模型构建高可用 **AIGC** 应用

文档版本 1.0 发布日期 2023-08-11

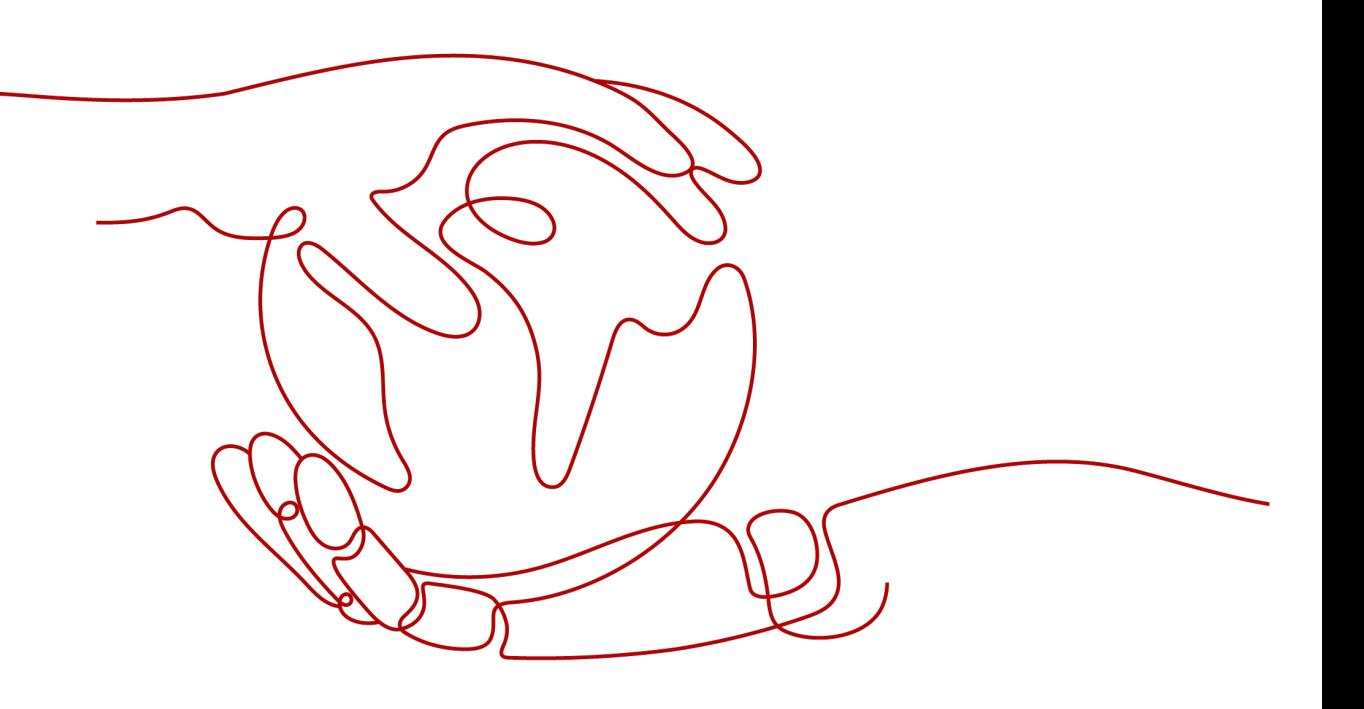

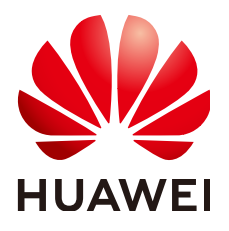

#### 版权所有 **©** 华为技术有限公司 **2024**。 保留一切权利。

非经本公司书面许可,任何单位和个人不得擅自摘抄、复制本文档内容的部分或全部,并不得以任何形式传 播。

#### 商标声明

**、<br>HUAWE和其他华为商标均为华为技术有限公司的商标。** 本文档提及的其他所有商标或注册商标,由各自的所有人拥有。

#### 注意

您购买的产品、服务或特性等应受华为公司商业合同和条款的约束,本文档中描述的全部或部分产品、服务或 特性可能不在您的购买或使用范围之内。除非合同另有约定,华为公司对本文档内容不做任何明示或暗示的声 明或保证。

由于产品版本升级或其他原因,本文档内容会不定期进行更新。除非另有约定,本文档仅作为使用指导,本文 档中的所有陈述、信息和建议不构成任何明示或暗示的担保。

安全声明

## 漏洞处理流程

华为公司对产品漏洞管理的规定以"漏洞处理流程"为准,该流程的详细内容请参见如下网址: <https://www.huawei.com/cn/psirt/vul-response-process> 如企业客户须获取漏洞信息,请参见如下网址: <https://securitybulletin.huawei.com/enterprise/cn/security-advisory>

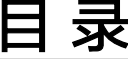

目录

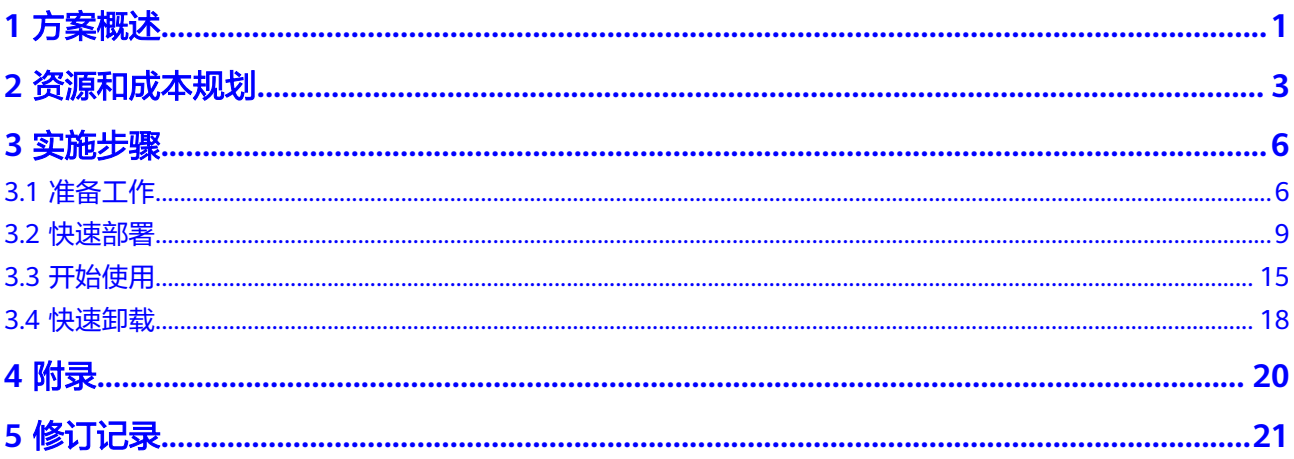

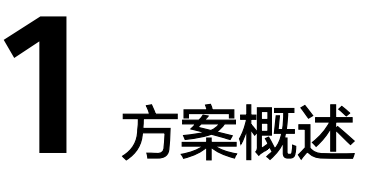

## <span id="page-4-0"></span>应用场景

该解决方案可以帮助您在华为云弹性云服务器 ECS上基于Stable Diffusion构建高可用 AIGC Web应用。Stable diffusion是一种基于潜在扩散模型(Latent Diffusion Models)的文本到图像生成模型,能够根据输入文本和图像生成高质量图像。

## 方案架构

该解决方案在华为云弹性云服务器 ECS上基于开源Stable Diffusion一键部署构建AIGC 应用。该解决方案部署架构如下图所示:

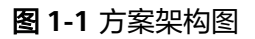

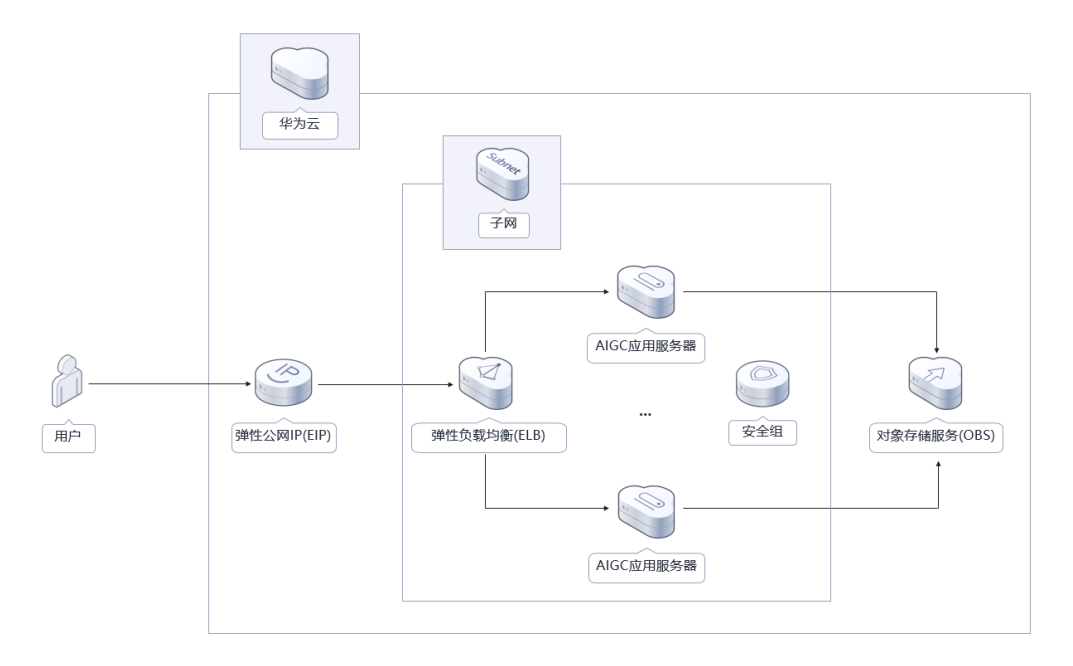

该解决方案会部署如下资源:

- 创建2台Linux GPU加速型弹性云服务器 ECS,用于搭建AIGC应用系
- 创建三个弹性公网IP EIP,分别绑定到两个到服务器及<mark>弹性负载均衡 ELB</mark>,用于提 供访问公网和被公网访问能力。
- 部署一个弹性负载均衡 ELB,用于业务流量跨可用区进行分发。
- 创建一个对象存储服务 OBS桶,用于保存生成的图片文件。
- 在两台Linux弹性云服务器 ECS上分别完成Stable Diffusion WebUI应用、inotifytools工具安装,以及对象存储服务 OBS obsutil工具安装,用于自动上传备份在 页面上保存的图片。

## 方案优势

- 高可用 弹性云服务器 ECS跨可用区部署,提供多可用区容灾能力,够快速自动完成故障 切换。
- 开源和定制化 该解决方案是开源的,用户可以免费用于商业用途,并且还可以在源码基础上进 行定制化开发。
- 一键部署 一键轻松部署,即可实现基于Stable Diffusion的高可用AIGC应用系统搭建。

## 约束与限制

部署该解决方案之前,您需注册华为云账户,完成实名认证,且账号不能处于欠 费或冻结状态,请参考资源成本规划表确保账户金额充足。

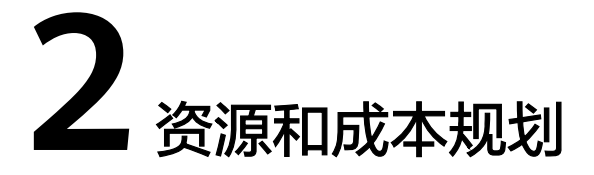

<span id="page-6-0"></span>该解决方案主要部署如下资源,不同产品的花费仅供参考,具体请参考华为云[官网价](https://www.huaweicloud.com/intl/zh-cn/pricing/index.html#/ecs) [格](https://www.huaweicloud.com/intl/zh-cn/pricing/index.html#/ecs),实际以收费账单为准:

表 **2-1** 资源和成本规划(按需计费)

| 华为云服务      | 配置示例                                                                                                    | 每月预估花费                                        |
|------------|----------------------------------------------------------------------------------------------------|-----------------------------------------------|
| 弹性云服务器 ECS | 按需计费: \$1.01 USD<br>$\bullet$<br>区域: 亚太-新加坡<br>计费模式: 按需计费<br>$\bullet$<br>规格: pi2.2xlarge.4   8 vCPUs  <br>32GB<br>加速卡: 1 * NVIDIA T4 / 1 * 16G<br>● 镜像: Ubuntu 20.04 server 64bit<br>with Tesla Driver 460.73.01 and<br><b>CUDA 11.2</b> | \$1.01 USD * 2 * 24 * 30<br>$=$ \$1454.40 USD |
|            | 系统盘: 高 I/O   100GB<br>数量: 2                                                                                                    |                                               |
| 弹性公网IP EIP | 按需计费: \$5.88 USD<br>$\bullet$<br>• 区域: 亚太-新加坡<br>● 计费模式: 按需计费<br>规格: 全动态 BGP<br>• 计费方式: 按流量计费<br>● 流量: 20GB<br>IP 购买时长: 720 小时<br>数量: 2                                                                                                   | \$5.88 USD $*$ 2 = \$11.76<br><b>USD</b>      |

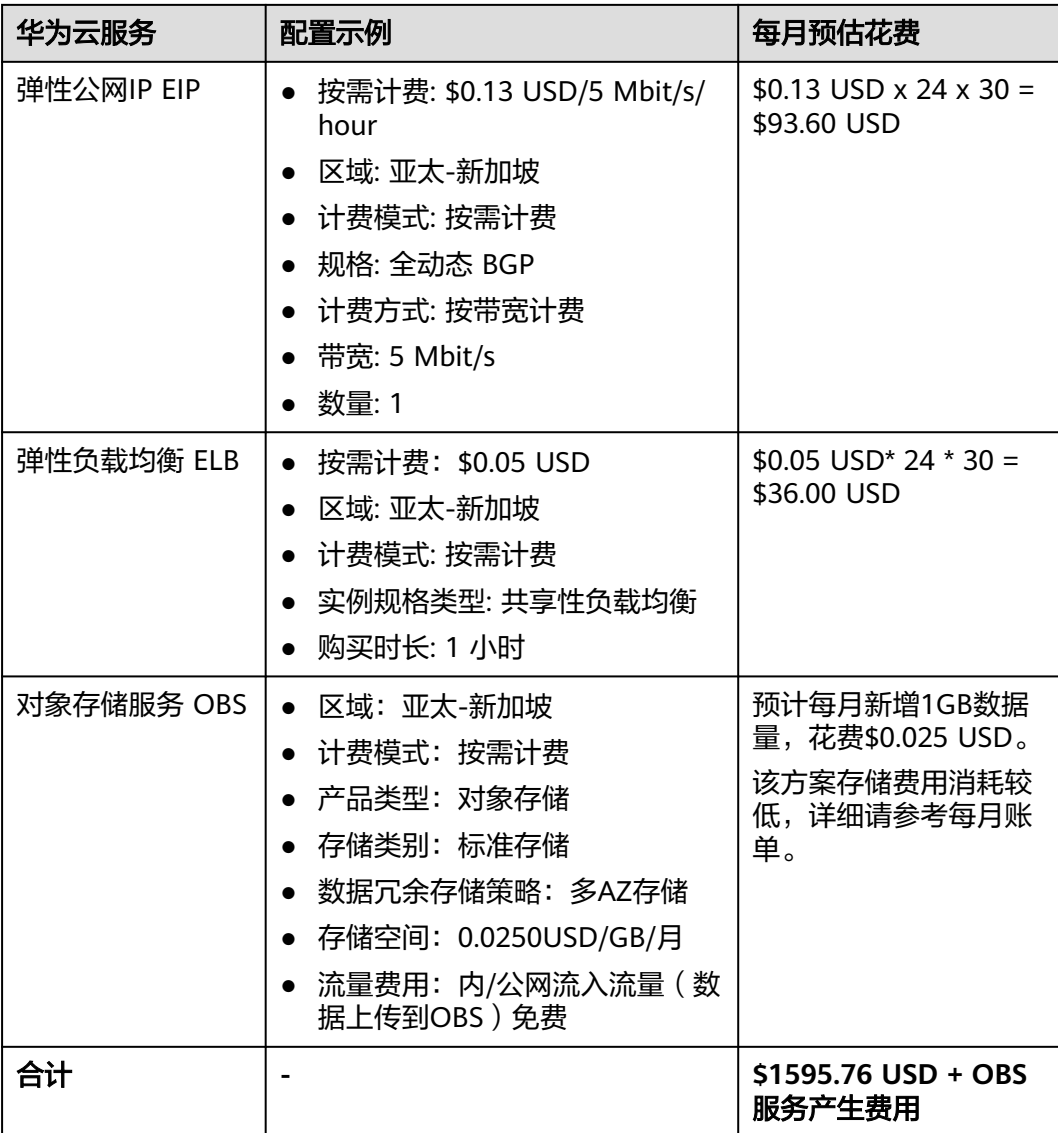

#### 表 **2-2** 资源和成本规划(包年包月)

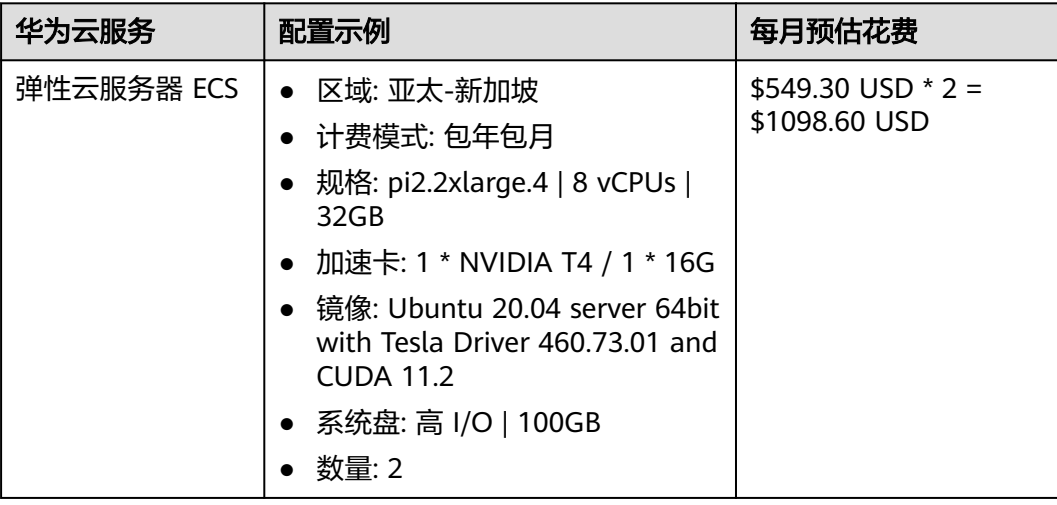

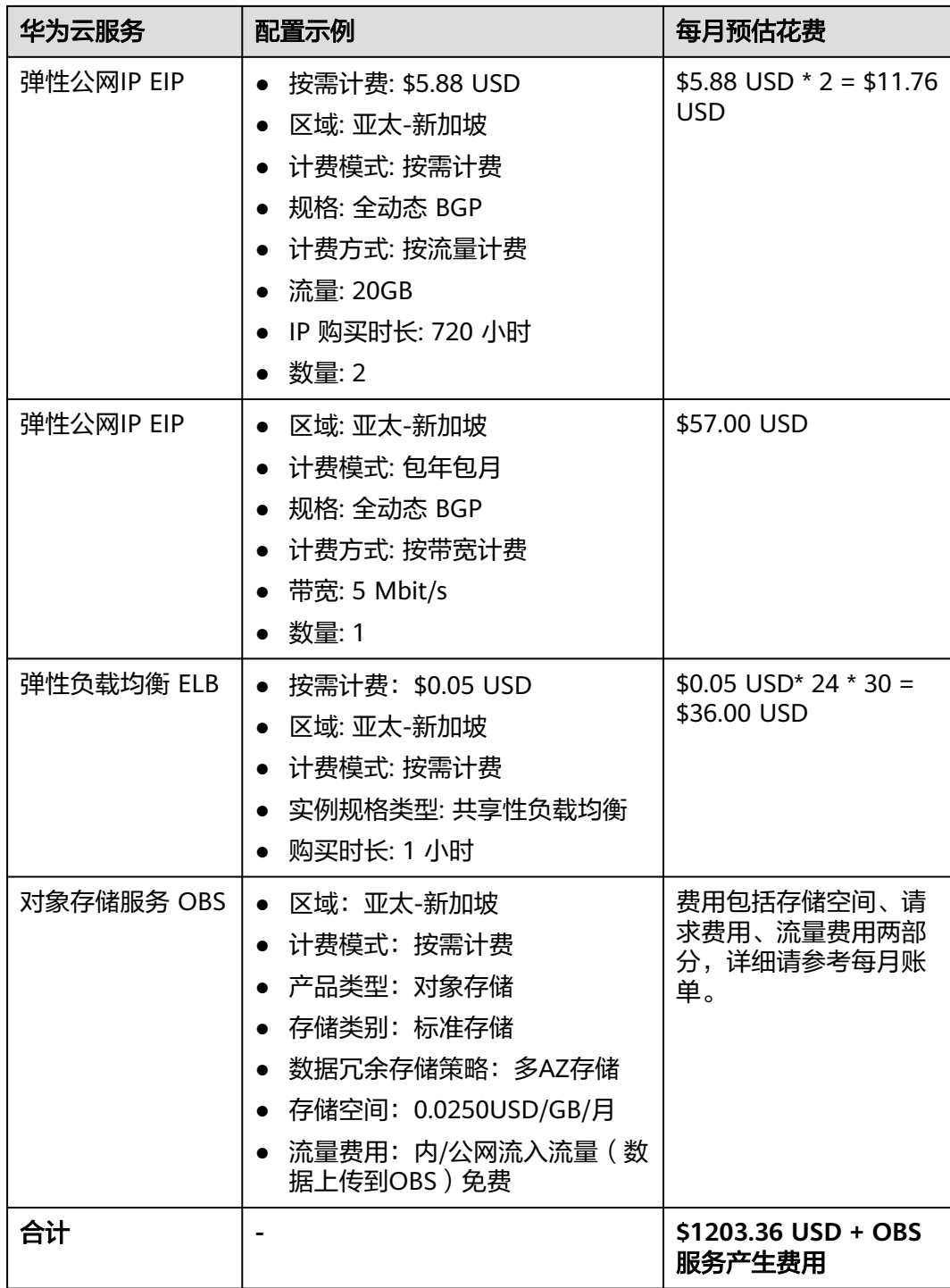

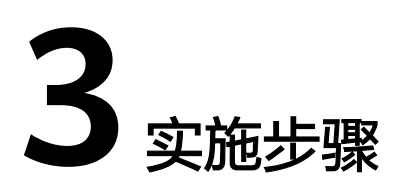

<span id="page-9-0"></span>3.1 准备工作 3.2 [快速部署](#page-12-0) 3.3 [开始使用](#page-18-0) 3.4 [快速卸载](#page-21-0)

# **3.1** 准备工作

## 创建 **rf\_admin\_trust** 委托

**步骤1** 进入华为云官网,打开<mark>[控制台管理](https://console-intl.huaweicloud.com/console/?region=ap-southeast-3#/home)</mark>界面,鼠标移动至个人账号处,打开 "统一身份认 证"菜单

图 **3-1** 控制台管理界面

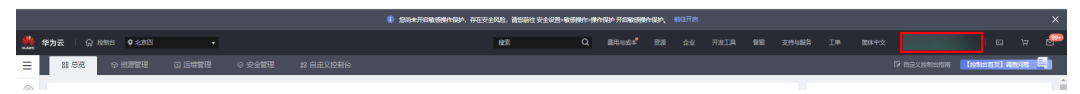

#### 图 **3-2** 统一身份认证菜单

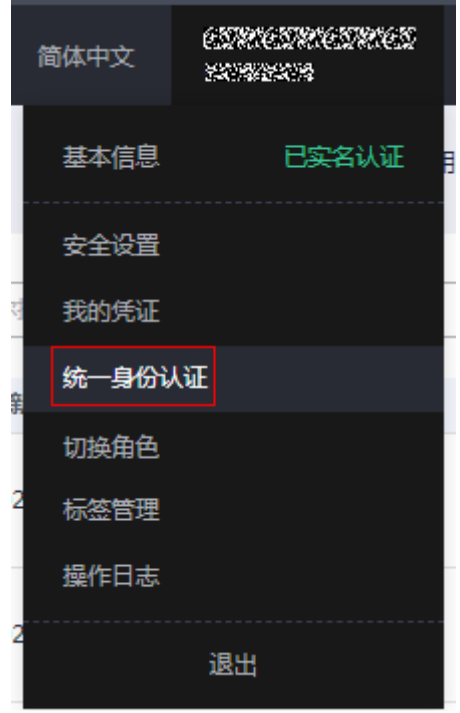

步骤**2** 进入"委托"菜单,搜索"rf\_admin\_trust"委托

#### 图 **3-3** 委托列表

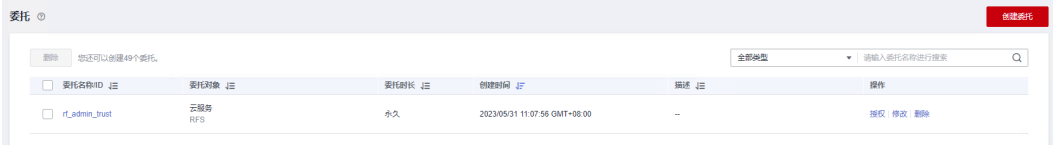

- 如果委托存在,则不用执行接下来的创建委托的步骤
- 如果委托不存在时执行接下来的步骤创建委托
- **步骤3** 单击步骤2界面中的"创建委托"按钮,在委托名称中输入"rf\_admin\_trust",委托 类型选择"云服务",输入"RFS",单击"下一步"

#### 图 **3-4** 创建委托

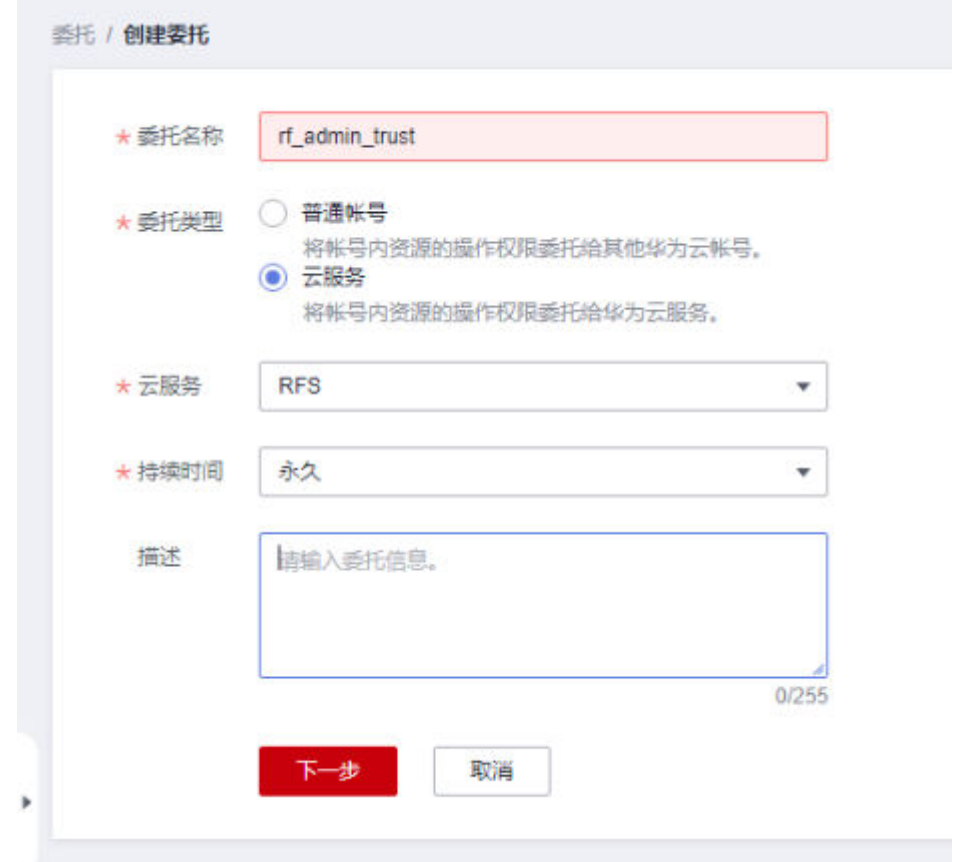

步骤**4** 在搜索框中输入"Tenant Administrator"权限,并勾选搜索结果

#### 图 **3-5** 选择策略

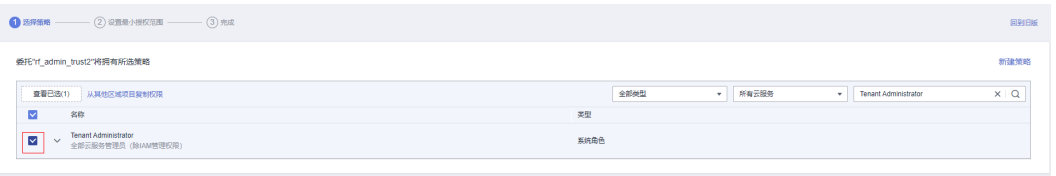

#### 步骤**5** 选择"所有资源",并单击下一步完成配置

#### 图 **3-6** 设置授权范围

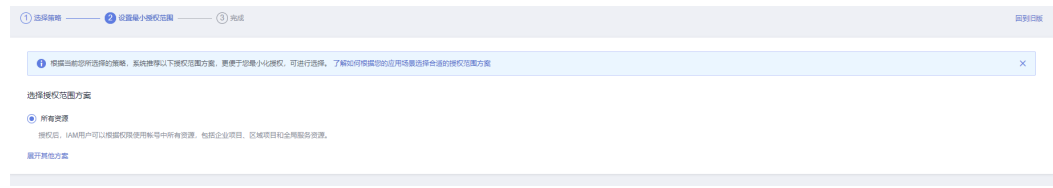

#### 步骤**6** "委托"列表中出现"rf\_admin\_trust"委托则创建成功

#### <span id="page-12-0"></span>图 **3-7** 委托列表

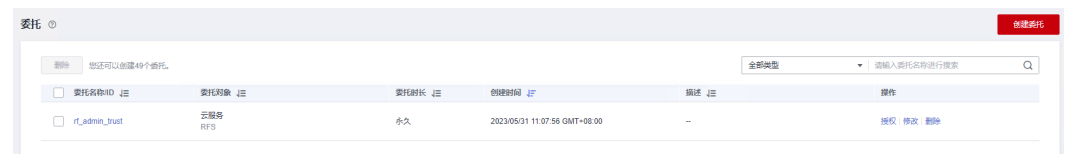

#### **----**结束

#### 获取 **AK**、**SK** 密钥

部署该方案之前,需要您在华为云控制台获取AK、SK密钥,您将会在**3.2-**[快速部署](#page-15-0)中 填写参数以完成高可用AIGC应用系统的搭建。

根据<mark>官方文档</mark>指引,在控制台--我的凭证--访问密钥中配置访问密钥AK并下载秘密访 问密钥SK。

#### 图 3-8 创建 AK, SK

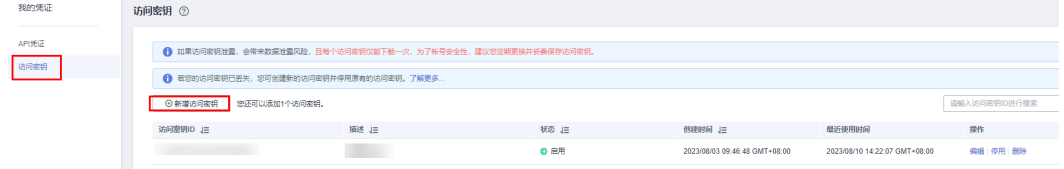

## **3.2** 快速部署

本章节主要帮助用户快速部署该解决方案。

#### 参数名称 | 类型 | 是否必填 | 参数解释 | | | | 默认值 vpc\_name String 1 必填 T 虚拟私有云名称, 该模板 使用新建VPC,不允许重 名。取值范围:1-54个字 符,支持中文、英文字 母、数字、\_(下划 线)、-(中划线)、. (点)。 highavailabilityaigcapplicationsdemo security\_g roup\_nam e String | 必填 | 安全组名称, 该模板新建 安全组。取值范围:1-64 个字符,支持数字、字 母、中文、\_(下划线)、- (中划线)、.(点)。 highavailabilityaigcapplicationsdemo

#### 表 **3-1** 参数填写说明

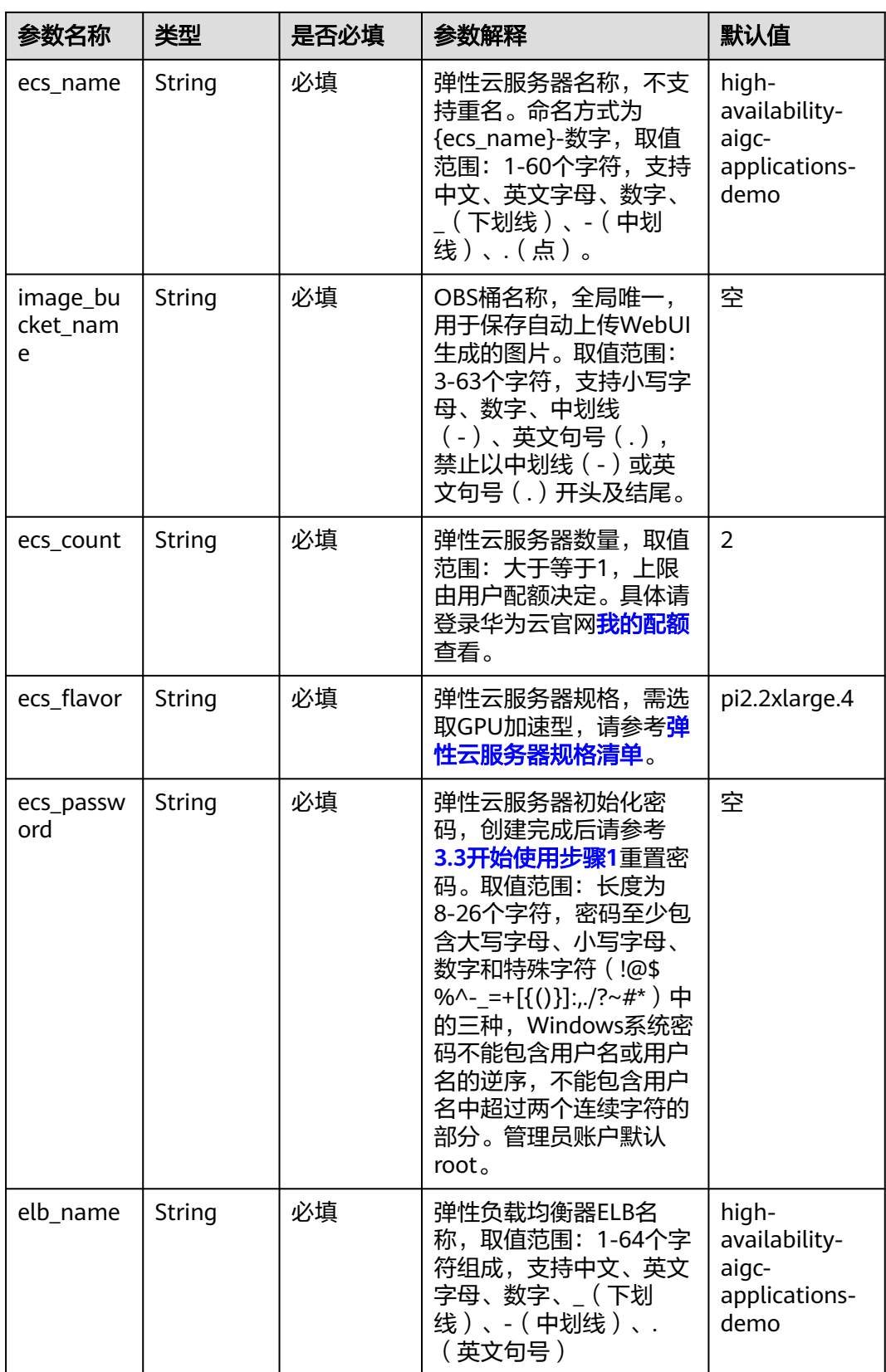

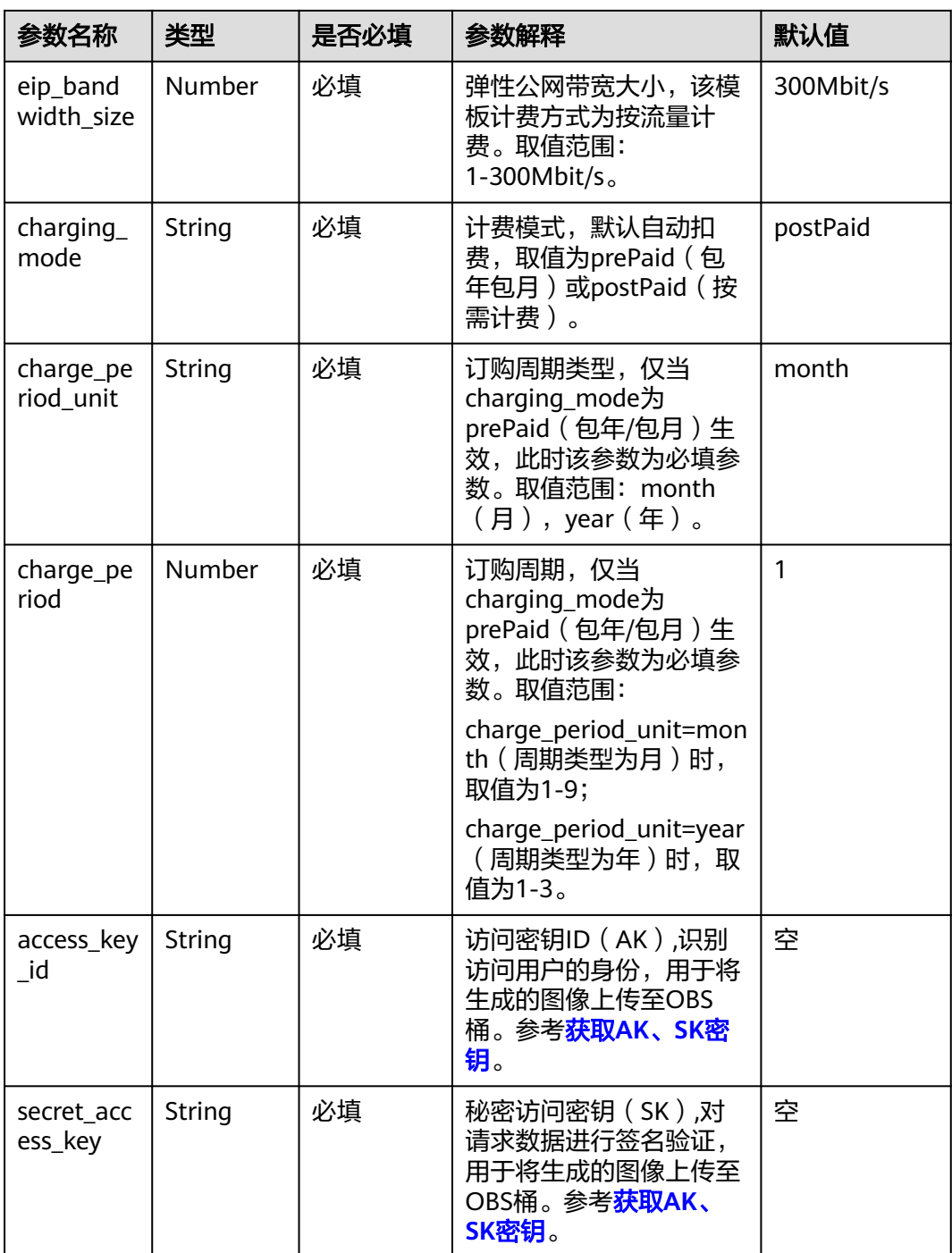

#### **步骤1** 登录<mark>[华为云解决方案实践](https://www.huaweicloud.com/intl/zh-cn/solution/implementations.html)</mark>,选择"基于开源模型构建高可用AIGC应用"并单击,跳转 至该解决方案一键部署界面。

#### <span id="page-15-0"></span>图 **3-9** 解决方案实施库

#### 方案架构

该解决方案在华为云弹性云服务器 ECS上基于开源Stable Diffusion--键部署构建AIGC应用。

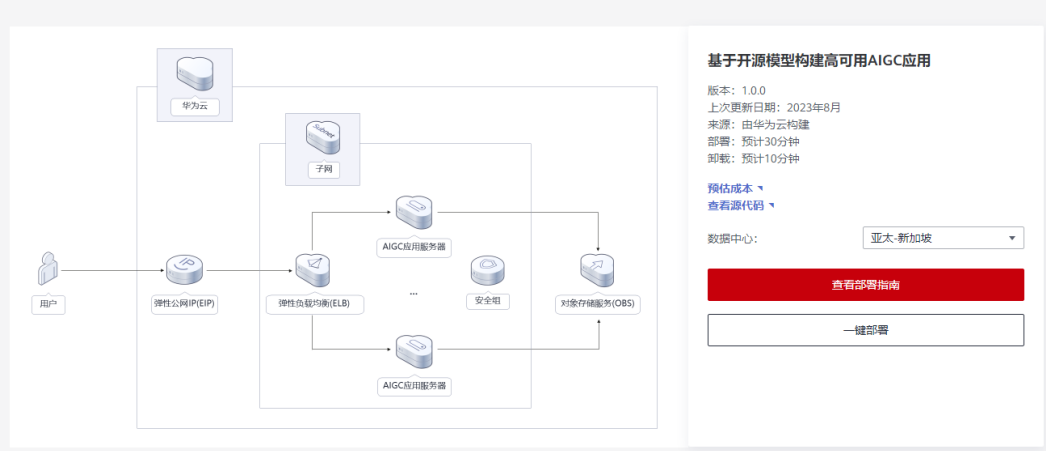

#### 步骤2 单击"一键部署", 跳转至该解决方案创建资源栈部署界面。

图 **3-10** 创建资源栈

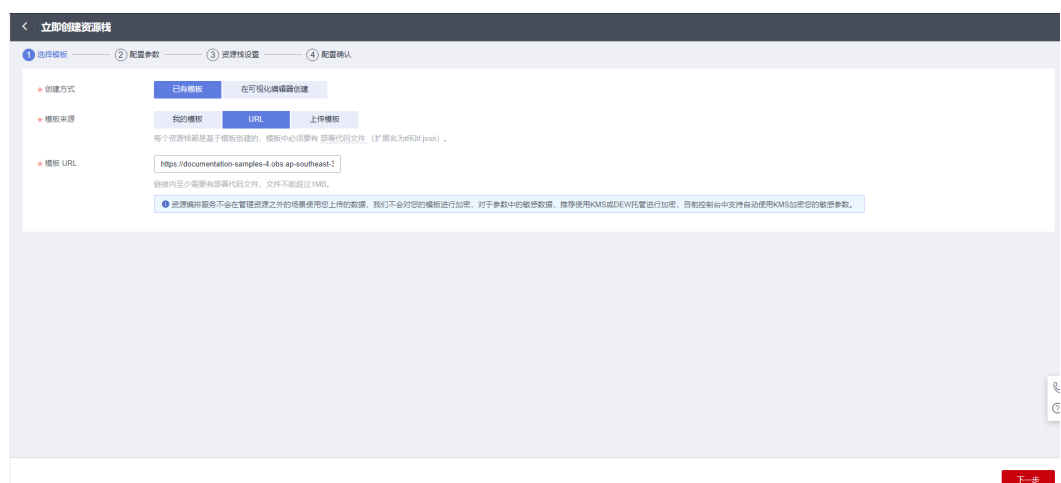

步骤**3** 单击"下一步",参考表**[3-1](#page-12-0)**完成自定义参数填写。

#### 图 **3-11** 参数配置

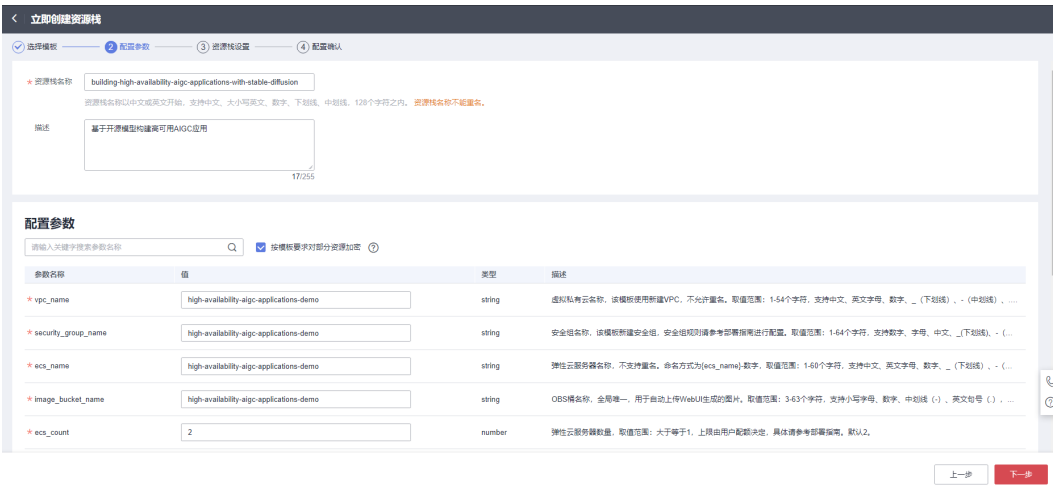

- 步骤**4** (可选) 在资源设置界面中,"权限委托"下拉框中选择"rf\_admin\_trust"委托,单击 "下一步"。
	- 图 **3-12** 资源栈设置

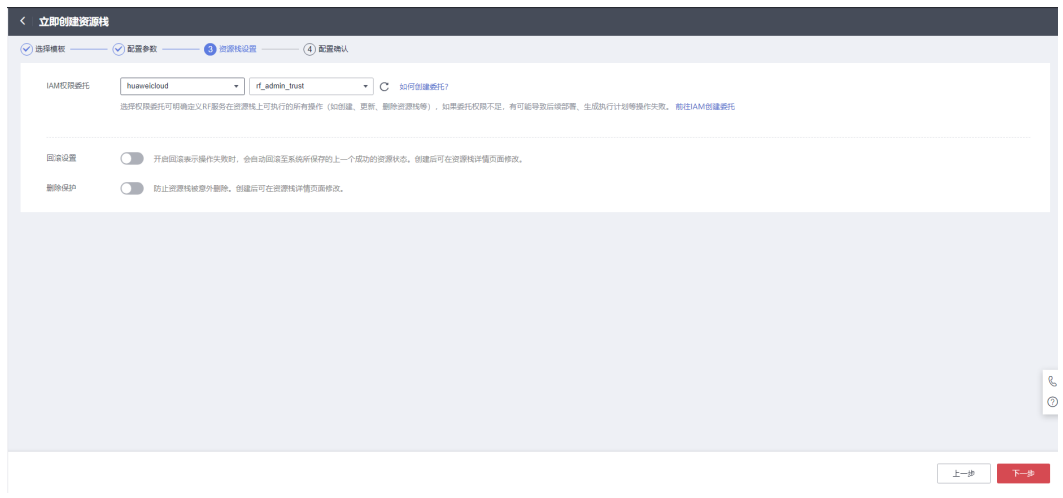

**步骤5** 在配置确认界面中,单击"创建执行计划"。

#### 图 **3-13** 创建执行计划

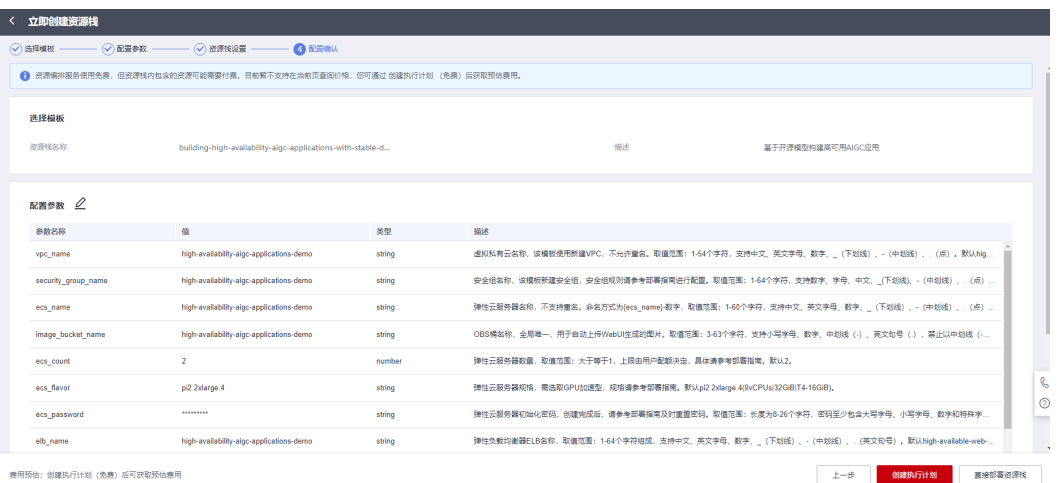

步骤6 在弹出的创建执行计划框中,自定义填写执行计划名称,单击"确定"。

图 **3-14** 创建执行计划

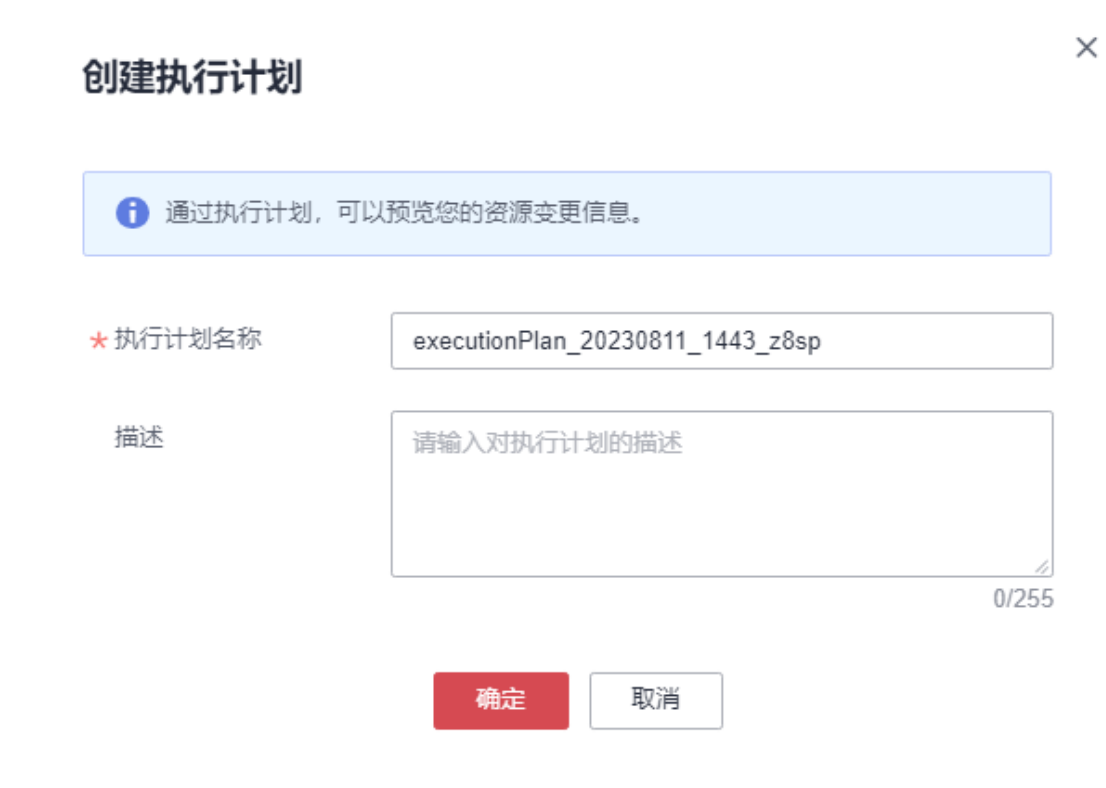

步骤7 单击"部署",弹出执行计划提示信息,单击"执行"确认执行。

图 **3-15** 执行计划确认

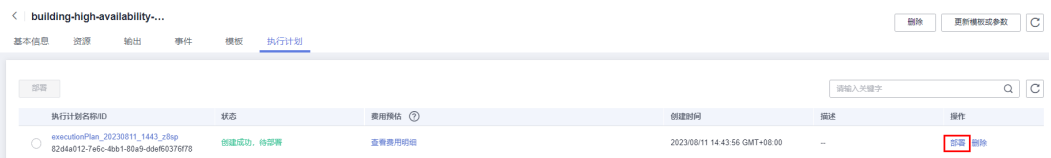

 $\times$ 

<span id="page-18-0"></span>图 **3-16** 确认执行

## 执行计划

#### 您确定要执行该计划吗?

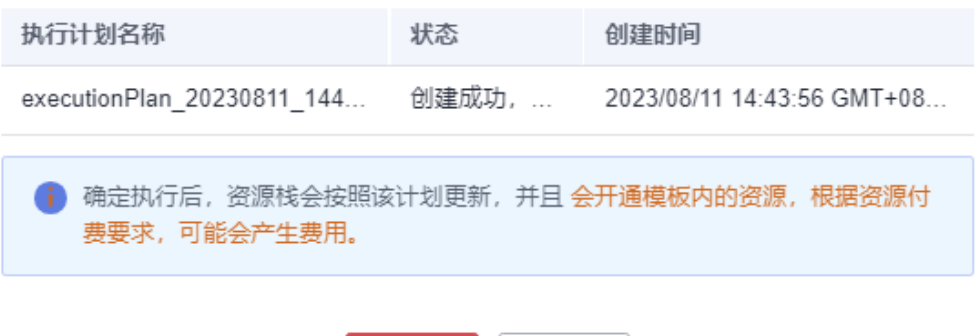

取消

步骤**8** 等待解决方案自动部署。部署成功后,单击"事件",回显结果如下:

执行

#### 图 **3-17** 资源创建成功

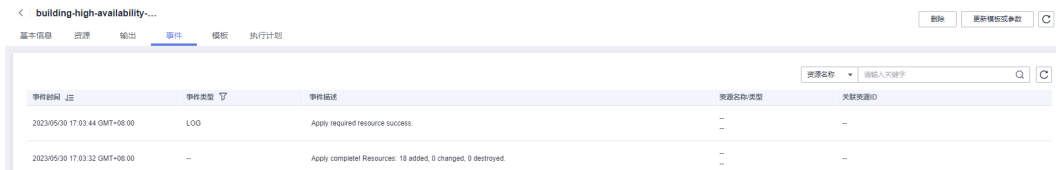

#### 步骤**9** 刷新页面,在"输出"中查看WebUI访问说明。

#### 图 **3-18** 输出 │<br>│ high-availability-aigc-app.. 图象 **图新**博板或参数 C  $\frac{1}{2} \frac{1}{2} \frac{$ 模板 执行计划  $\begin{array}{|c|c|c|c|c|}\hline \text{HMDX-NMF} & \multicolumn{2}{c|}{\text{Q}} & \multicolumn{2}{c|}{\text{Q}} \\ \hline \end{array}$ 类型

**----**结束

# **3.3** 开始使用

安全组规则修改(可选)

#### 须知

该解决方案默认只创建ping安全组规则,用户需在登录弹性云服务器前添加入方向规 则。比如登录Windows弹性云服务器,指定登录端口为3389,并添加白名单IP。

<span id="page-19-0"></span>安全组实际是网络流量访问策略,包括网络流量入方向规则和出方向规则,通过这些 规则为安全组内具有相同保护需求并且相互信任的云服务器、云容器等实例提供安全 保护。

如果您的实例关联的安全组策略无法满足使用需求,比如需要添加、修改、删除某个 TCP端口,请参考以下内容进行修改。

- [添加安全组规](https://support.huaweicloud.com/intl/zh-cn/usermanual-vpc/zh-cn_topic_0030969470.html)则: 根据业务使用需求需要开放某个TCP端口,请参考**添加安全组规** [则](https://support.huaweicloud.com/intl/zh-cn/usermanual-vpc/zh-cn_topic_0030969470.html)添加入方向规则,打开指定的TCP端口。
- 修改安全组规则: 安全组规则设置不当会造成严重的安全隐患。您可以参考<mark>修改</mark> **[安全组规则](https://support.huaweicloud.com/intl/zh-cn/usermanual-vpc/vpc_SecurityGroup_0005.html)**,来修改安全组中不合理的规则,保证云服务器等实例的网络安全。
- 删除安全组规则: 当安全组规则入方向、出方向源地址/目的地址有变化时, 或者 不需要开放某个端口时,您可以参考<mark>[删除安全组规则](https://support.huaweicloud.com/intl/zh-cn/usermanual-vpc/vpc_SecurityGroup_0006.html)</mark>讲行安全组规则删除。

## 为应用配置域名(可选)

配置域名解析。网站解析将域名与**3.2**[快速部署步骤](#page-18-0)**9**中网址IP地址相关联,实现通过 在浏览器中直接输入域名访问网站。具体解析流程参考<mark>快速添加域名解析</mark>。

## 使用 **AIGC WebUI** 应用

#### 图 **3-19** 修改密码

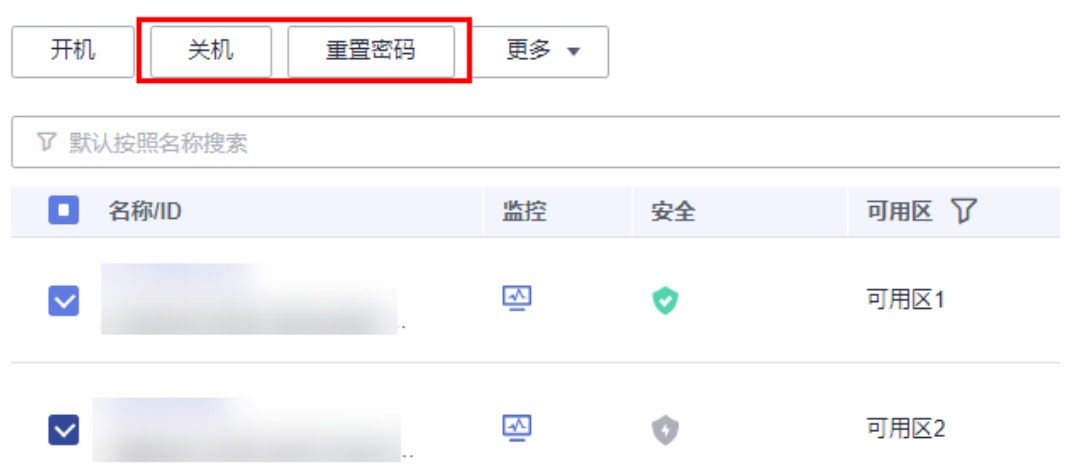

**步骤2** 进入<mark>[弹性负载均衡控制台](https://console-intl.huaweicloud.com/vpc/?agencyId=YYlMHUsCKPIBdHcsGPNp0X2QiNDqqG4L®ion=ap-southeast-3&locale=zh-cn#/elb/list)</mark>,在左侧导航栏单击"后端服务器组"单击"名称"选择 "后端服务器"查看服务器状态是否正常。(说明:按照默认参数资源部署完成,20 分钟后业务初始化完成,后端服务器7860端口状态正常。)

步骤**1** (可选)修改初始化密码。登录[华为云服务器控制台](https://console-intl.huaweicloud.com/ecm/?region=ap-southeast-3&agencyId=YYlMHUsCKPIBdHcsGPNp0X2QiNDqqG4L&locale=zh-cn#/ecs/manager/vmList),勾选创建的弹性云服务器,单 击"关机",关机成功后,单击"重置密码",根据提示重置密码,单击"确定" 后,开机即可正常使用。

#### 图 **3-20** 后端服务器组

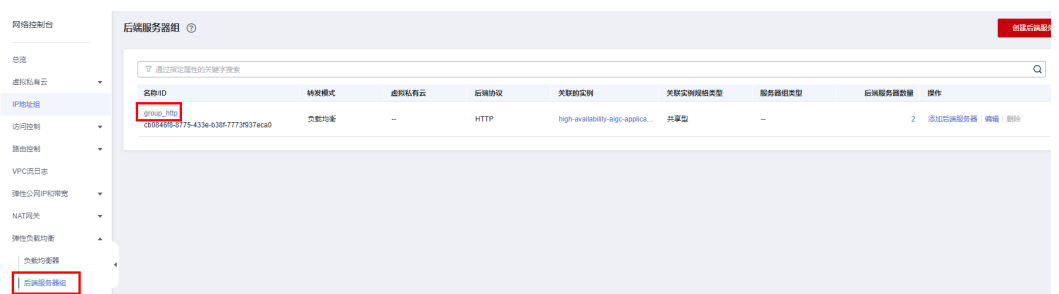

#### 图 **3-21** 查看服务器状态

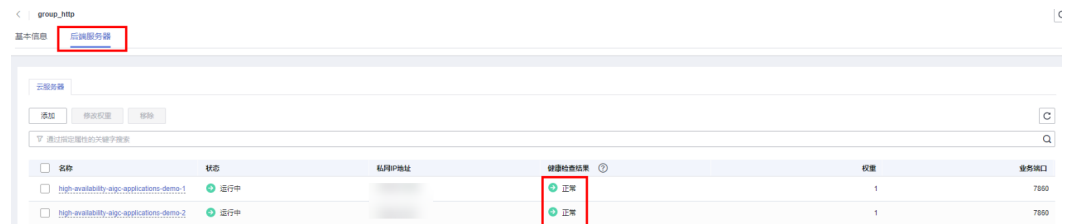

步骤3 查看[快速部署](#page-18-0)步骤3.2-9访问说明,访问AIGC web UI界面。单击"txt2img"在提示 词框中填写提示词,单击"Generate"生成图像,待图像生成完成后,单击"Save" 保存。Stable diffusion web UI 界面的详细使用说明,请访问开源项目**[stable](https://github.com/AUTOMATIC1111/stable-diffusion-webui) [diffusion webui](https://github.com/AUTOMATIC1111/stable-diffusion-webui)**或者查询网络相关教程获取。本方案新建**aigc**用户,默认密码为 **aigc@123** 。

#### 图 **3-22** AIGC WebUI 应用界面

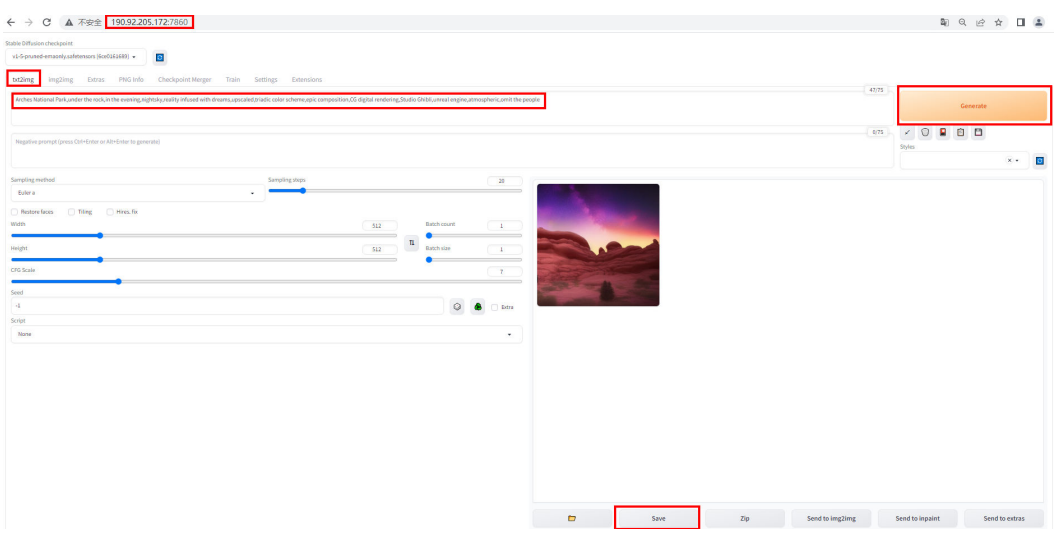

#### 提示词示例:

Arches National Park,under the rock,in the evening,nightsky,reality infused with dreams,upscaled,triadic color scheme,epic composition,CG digital rendering,Studio Ghibli,unreal engine,atmospheric,omit the people

步骤**4** 进入[对象存储服务控制台](https://console-intl.huaweicloud.com/obs/?agencyId=YYlMHUsCKPIBdHcsGPNp0X2QiNDqqG4L®ion=ap-southeast-3&locale=zh-cn#/obs/manager/buckets)单[击快速部署](#page-15-0) 步骤**3.2-3**创建的OBS桶进入,即可查看步骤3 中保存的图片,还可以通过"分享"按钮,分享图片。更多OBS功能请查看[对象存储服](https://support.huaweicloud.com/intl/zh-cn/productdesc-obs/zh-cn_topic_0045829060.html) 务 **OBS**[用户指南对象管理文档](https://support.huaweicloud.com/intl/zh-cn/productdesc-obs/zh-cn_topic_0045829060.html)

#### <span id="page-21-0"></span>图 **3-23** 对象存储服务桶列表

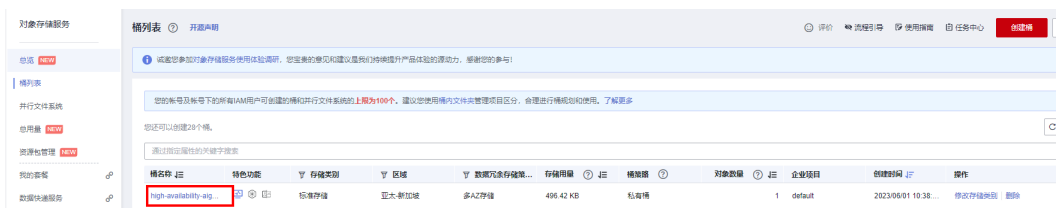

## 图 **3-24** 查看保存的图片

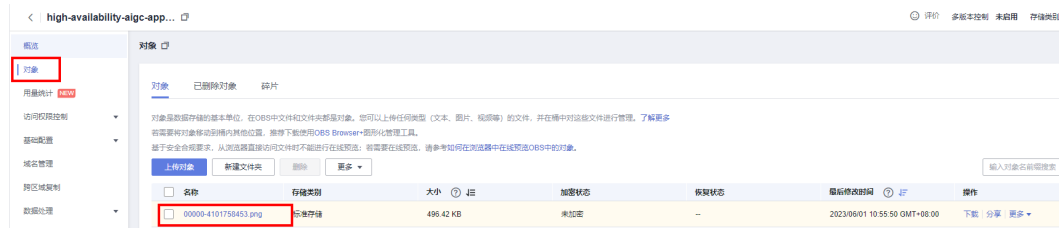

#### 说明

本方案配置使用inotify-tools和对象存储服务 OBS obsutil工具,并设置了开机自启动,实现将 您在web UI界面保存的图片自动上传到对象存储服务OBS桶。您也可以在浏览器单击鼠标右键 选择另存为保存图片。服务开机自启动,重启机器后无需任何操作即可使用此AIGC应用。 服务启动命令示例:

前台启动

cd /home/aigc && sudo -u aigc bash -c "source /home/aigc/webui.sh --listen --port 7860 --api - enable-insecure-extension-access"

后台启动

cd /home/aigc && sudo -u aigc bash -c "source /home/aigc/webui.sh --listen --port 7860 --api - enable-insecure-extension-access &">> /home/aigc/aigc-applications.log (日志保存路径可根据需要自行 修改)

**----**结束

## **3.4** 快速卸载

#### 须知

该解决方案涉及到对象存储服务 OBS桶,如果OBS桶中有数据的话会导致资源栈删除 失败。请确保数据以及迁移备份后清空OBS桶中的数据,再卸载该解决方案。

步骤**1** 登录[应用编排服务](https://console-intl.huaweicloud.com/rf/?region=ap-southeast-3#/console/stack/stacklist)**AOS**资源栈,找到该解决方案创建的资源栈,单击资源栈名称最右 侧"删除"按钮,在弹出的"删除资源栈"提示框输入Delete,单击"确定"进行解 决方案卸载。

#### 图 **3-25** 一键卸载

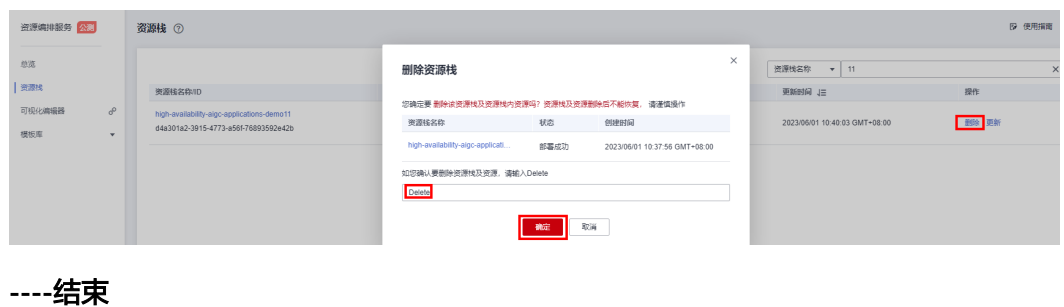

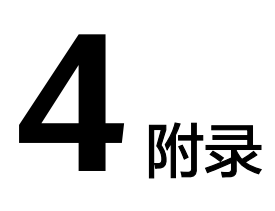

## <span id="page-23-0"></span>名词解释

基本概念、云服务简介、专有名词解释

- 弹性云服务器 ECS: 是一种可随时自助获取、可弹性伸缩的云服务器, 可帮助您 打造可靠、安全、灵活、高效的应用环境,确保服务持久稳定运行,提升运维效 率。
- 弹性负载均衡 ELB:将访问流量自动分发到多台云服务器,扩展应用系统对外的 服务能力,实现更高水平的应用容错。
- 弹性公网IP EIP: 提供独立的公网IP资源,包括公网IP地址与公网出口带宽服务。 可以与弹性云服务器、裸金属服务器、虚拟VIP、弹性负载均衡、NAT网关等资源 灵活地绑定及解绑。
- 虚拟私有云 VPC: 是用户在云上申请的隔离的、私密的虚拟网络环境。用户可以 自由配置VPC内的IP地址段、子网、安全组等子服务,也可以申请弹性带宽和弹性 IP搭建业务系统。
- 对象存储服务 OBS: 对象存储服务 (Object Storage Service, OBS)是一个基于 对象的海量存储服务,为客户提供海量、安全、高可靠、低成本的数据存储能 力。
- 安全组:安全组是一个逻辑上的分组,为同一个VPC内具有相同安全保护需求并 相互信任的弹性云服务器提供访问策略。安全组创建后,用户可以在安全组中定 义各种访问规则,当弹性云服务器加入该安全组后,即受到这些访问规则的保 护。
- inotify-tools: inotify-tools是一个Linux下的命令行工具,用于监控文件系统的变 化并触发相应的操作。

# **5** 修订记录

<span id="page-24-0"></span>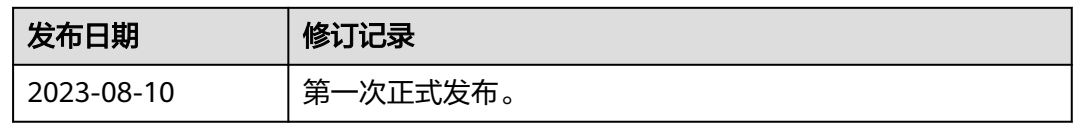